## **Turnitin Plagiarism Detector – Student Directions**

1. Go to [www.turnitin.com.](http://www.turnitin.com/)

**2.** Click on *New Users* at the top of the page. The new user wizard will walk you through the profile creation process.

**3.** To log in, you need the following from your instructor: **Class ID \_\_\_\_\_\_\_\_\_\_\_\_\_\_\_ Password \_\_\_\_\_\_\_\_\_\_\_\_\_\_\_**

**4.** Your class will show up on your homepage. Click on it, and you will see the assignments your instructor has created and your submissions to the class.

**5.** Choose **one** of the following methods to submit your paper: **Upload File Method –** Enter a title for your paper. To select a paper for submission, click the *Browse* button and locate the paper on your computer. Click *submit*.

**Cut & Paste Method –** If you are submitting a format that Turnitin does not accept (PowerPoint, Publisher), select **cut & paste** using the pulldown at the top of the form. Copy your **text only** and paste it into the text box. Click *submit*. Skip the next step.

**6.** The paper you submitted will be shown on the next page. Make sure the information is correct, and click the *Submit Paper* button. A receipt will be e-mailed to you.

## **Turnitin Plagiarism Detector – Student Directions**

**1.** Go to [www.turnitin.com.](http://www.turnitin.com/)

**2.** Click on *New Users* at the top of the page. The new user wizard will walk you through the profile creation process.

**3.** To log in, you need the following from your instructor: **Class ID \_\_\_\_\_\_\_\_\_\_\_\_\_\_\_ Password \_\_\_\_\_\_\_\_\_\_\_\_\_\_\_**

**4.** Your class will show up on your homepage. Click on it, and you will see the assignments your instructor has created and your submissions to the class.

**5.** Choose **one** of the following methods to submit your paper: **Upload File Method –** Enter a title for your paper. To select a paper for submission, click the *Browse* button and locate the paper on your computer. Click *submit*.

**Cut & Paste Method –** If you are submitting a format that Turnitin does not accept (PowerPoint, Publisher), select **cut & paste** using the pulldown at the top of the form. Copy your **text only** and paste it into the text box. Click *submit*. Skip the next step.

**6.** The paper you submitted will be shown on the next page. Make sure the information is correct, and click the *Submit Paper* button. A receipt will be e-mailed to you.

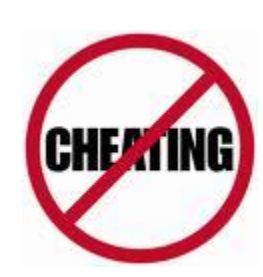

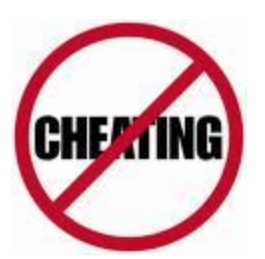